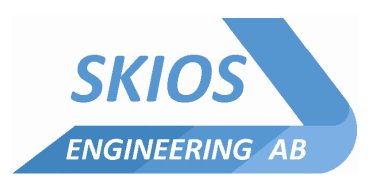

SE-721 30 Västerås

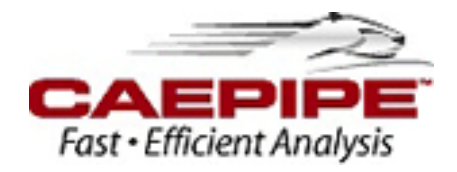

# **Installing the most recent version of CAEPIPE LM:**

Thank you for using CAEPIPE. Please follow the steps below to ensure that you have the latest CAEPIPE software version and updated User's Manuals, etc.

For your records, your CAEPIPE license has a SSTLM license manager, Serial Number **6XXXX** with an ME&S services program expiring on **Month NN, 202X**. This license is currently eligible for CAEPIPE **v10.XX**.

## **Download and install the New CAEPIPE Setup File**:

**Step 1:** Download the new CAEPIPE setup file from here: [https://www.sstusa.com/support](https://www.sstusa.com/support-mes.php)[mes.php.](https://www.sstusa.com/support-mes.php)

**Step 2**: Click the "**Click Here to Get CAEPIPE**" which is in bright burgundy letters in the middle of the page.

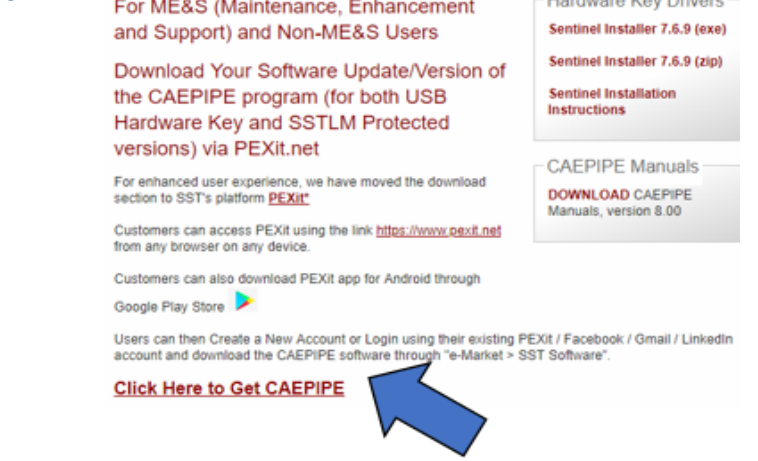

**Step 3**: You will be re-directed to **PEXit**, our new download platform. Make an account on PEXit (it only takes about 1 minute) or use your existing Google/Facebook/Twitter login to log into PEXit.

**Step 4**: At the menu on the top, middle of the page, go to "**e-Market**" and then under that submenu select "**SST Software**".

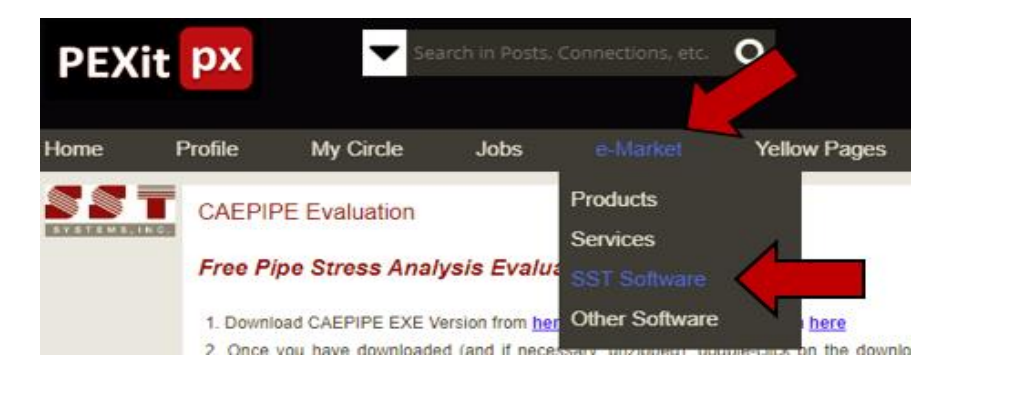

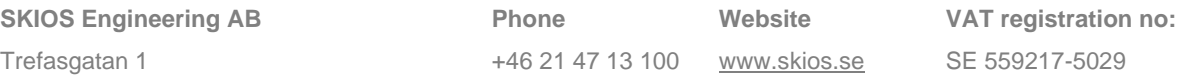

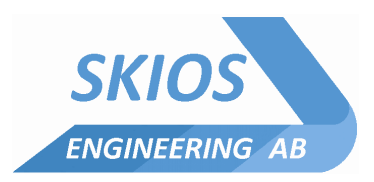

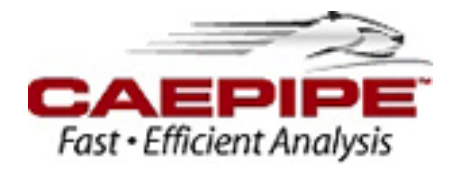

**Step 5:** Scroll down to the 2<sup>nd</sup> box which is titled "For ME&S (Maintenance, Enhancement and Support) and Non-ME&S Users" and then click the gray **"Download"** box in the lower right corner.

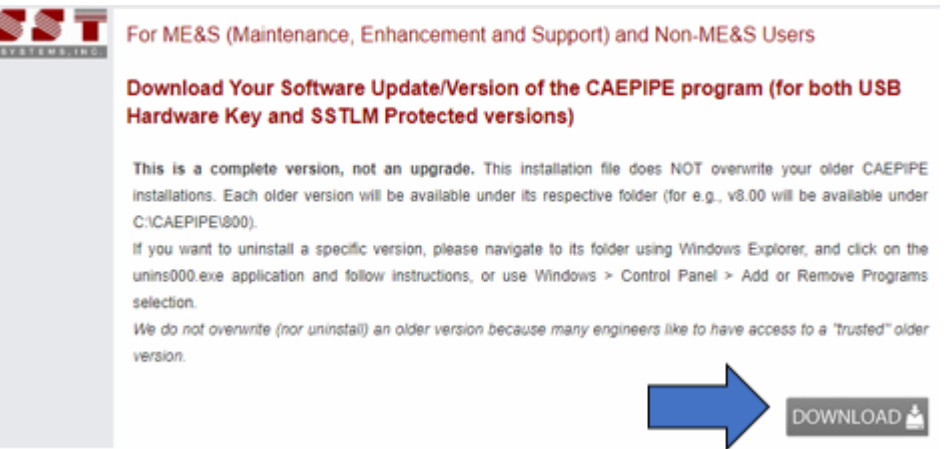

**Step 6:** A box will pop up and should be prepopulated with your name and email address. Underneath that, it says **"Serial #"** and there is a blank field to enter your Serial Number. Enter your CAEPIPE Serial Number (referenced above in this email) and then click the blue box at the bottom right that says, **"Click Here to Get CAEPIPE"**. The box will expand and to the right side and now there is an .exe file or a .zip file available to download.

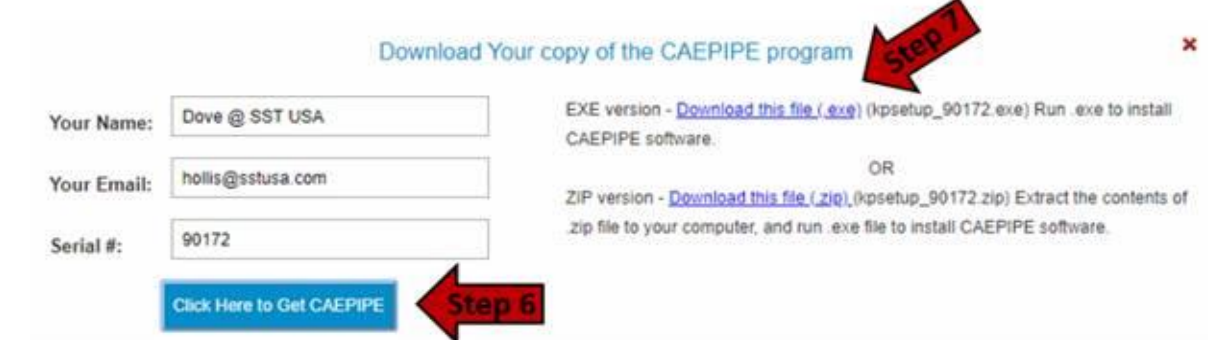

**Step 7**: Select the .exe or .zip file and download it. One downloaded, double click the .exe file to install the latest version of CAEPIPE that your company is eligible for.

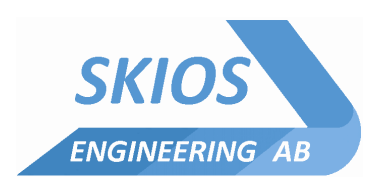

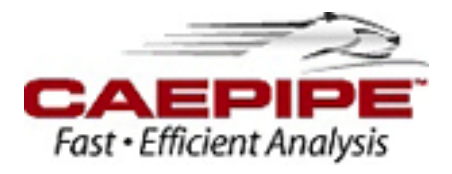

**Step 8:** In order to get access to CAEPIPE licenses when using SSTLM license manager the following action must be taken:

On every client computer, a system variable must be set. Administrative rights on the local machine is required for this:

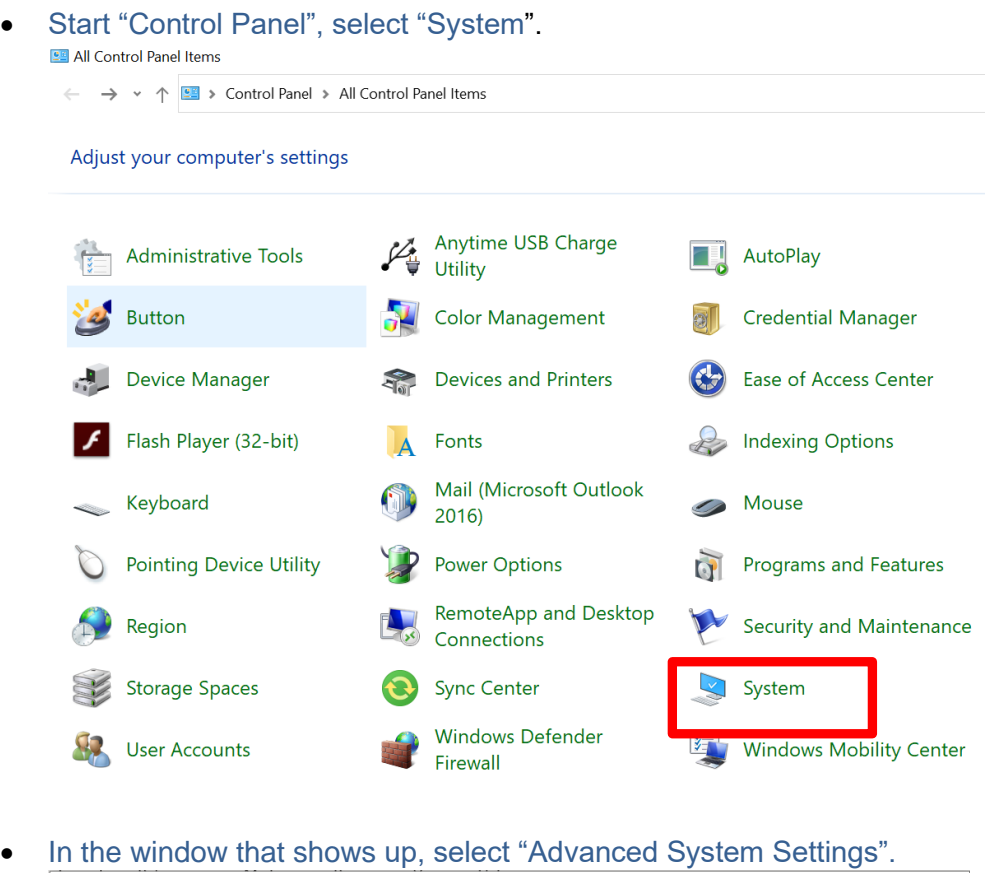

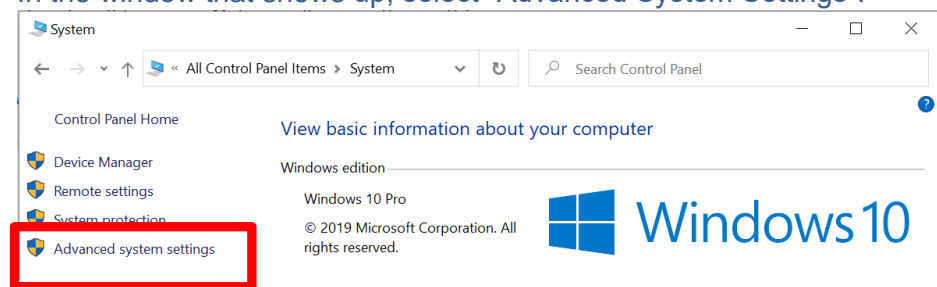

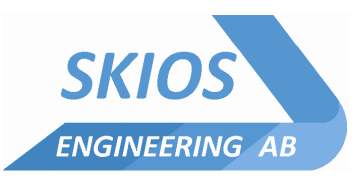

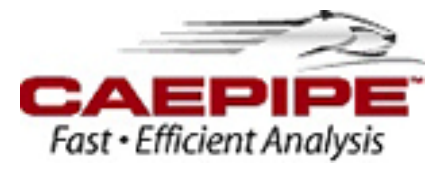

• In next window that shows up click on "Environment Variables"

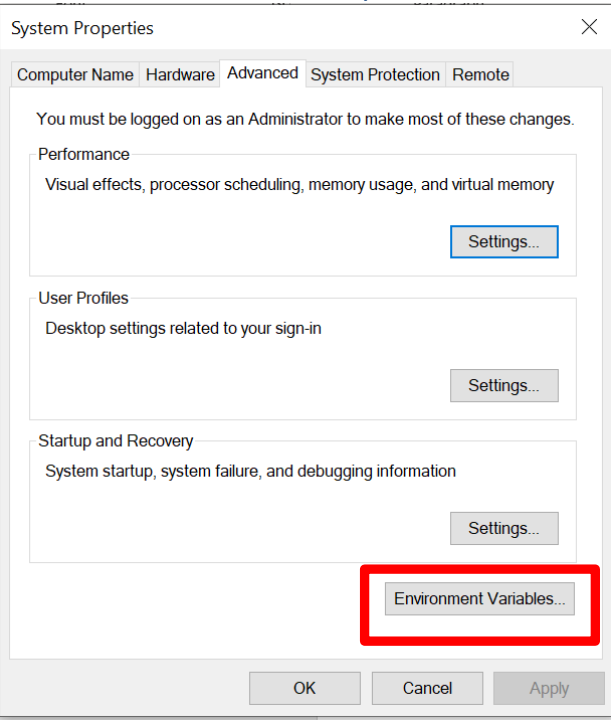

# • Specify a new "System Variable":

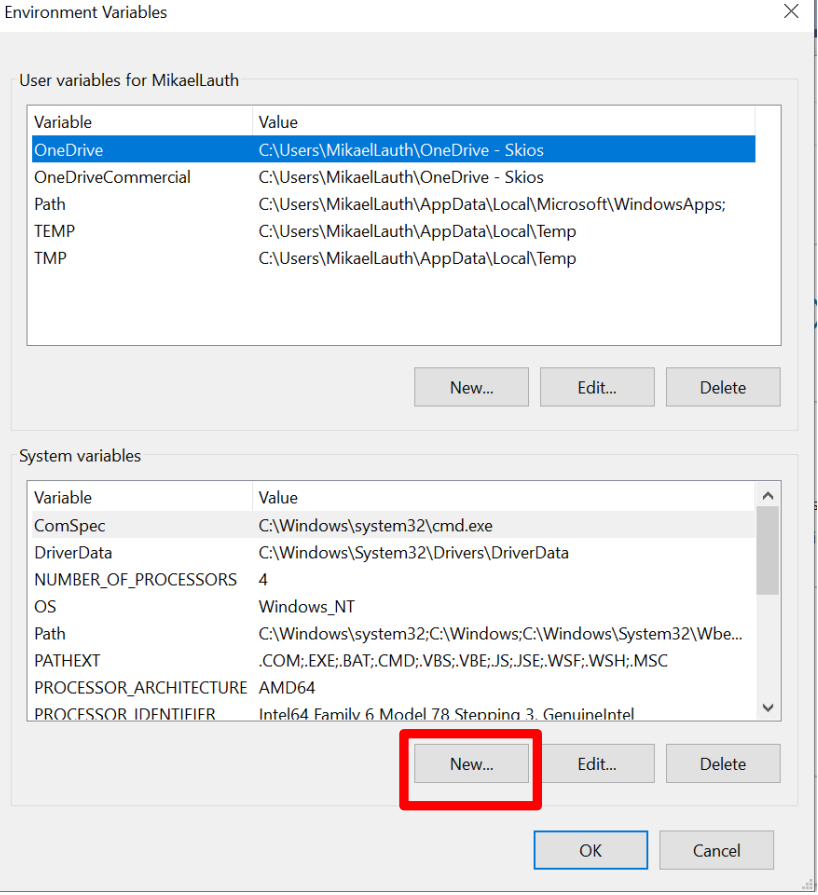

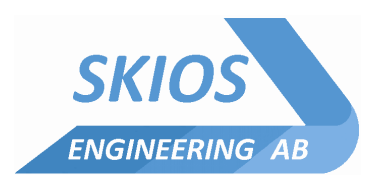

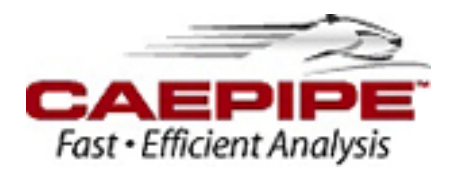

• Foter data for the new environment as follows:

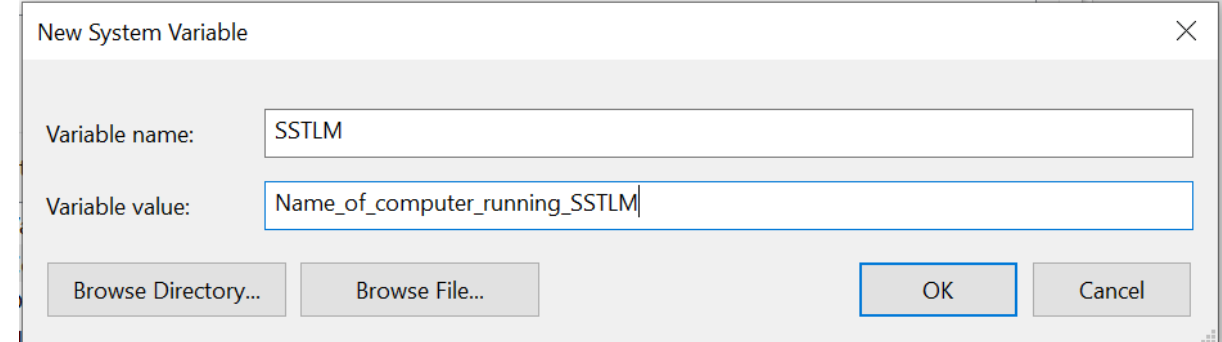

- Press OK for "New System Variable" and "Environment Variables" Window above.
- Depending on how the company DNS etc. is set up, it might be necessary to specify the IP-adress of the server running SSTLM.

**\_\_\_\_\_\_\_\_\_\_\_\_\_\_\_\_\_\_\_\_\_\_\_\_\_\_\_\_\_\_\_\_\_\_\_\_\_\_\_\_\_\_\_\_\_\_\_\_\_\_\_\_\_\_\_\_\_\_\_\_\_\_\_\_\_\_\_\_\_\_\_\_\_\_\_\_**

• Close Control Panel and CAEPIPE should now start.

# **SST License Manager Troubleshooting**

#### **SSTLM Environmental Variable Not Set**

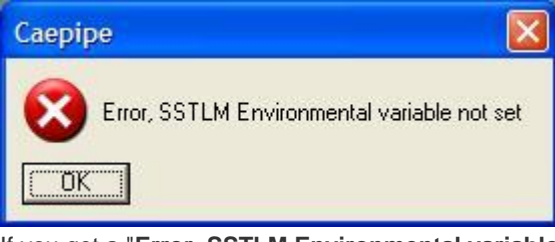

If you get a "**Error, SSTLM Environmental variable not set**" message, please consult th[e SST License Manager](http://www.sstusa.com/sstlm-variable.php)  [Environmental Variable Help](http://www.sstusa.com/sstlm-variable.php) for further instruction.

**Server Not Found. SSTLM Service...**

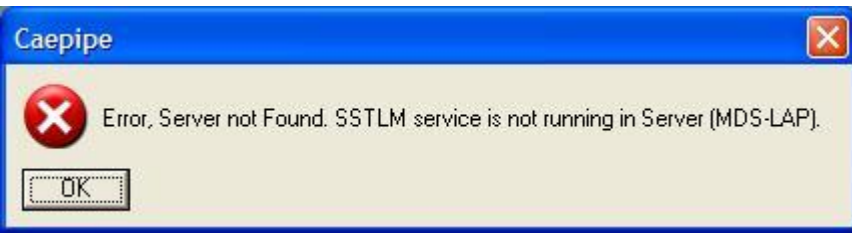

If you get a "**Error, Server not Found. SSTLM service is not running in Server**" message, please consult th[e SST](http://www.sstusa.com/sstlm-firewall.php)  [License Manager Firewall Help](http://www.sstusa.com/sstlm-firewall.php) an[d SST License Manager Service Help](http://www.sstusa.com/sstlm-service.php) for further instruction.

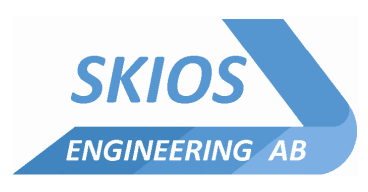

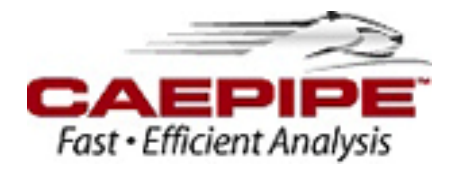

#### **Error 429**

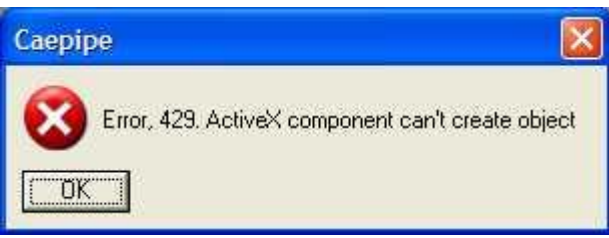

If you get a "**Error, 429. ActiveX component can't create object**" message, reinstall SSTLM. You can download the installation file [here.](http://www.sstusa.com/downloads/direct/SSTLM.zip)

#### **.NET Framework Not Installed**

If you get a "**.NET framework not installed**" message, please install it by running the ["dotnetfx.exe](http://www.sstusa.com/downloads/dotnetfx.exe) **OR** [dotnetfx.zip"](http://www.sstusa.com/downloads/dotnetfx.zip) installer.

**\_\_\_\_\_\_\_\_\_\_\_\_\_\_\_\_\_\_\_\_\_\_\_\_\_\_\_\_\_\_\_\_\_\_\_\_\_\_\_\_\_\_\_\_\_\_\_\_\_\_\_\_\_\_\_\_\_\_\_\_\_\_\_\_\_\_\_**

**Note:** Reinstalling SSTLM will NOT remove existing activation keys.

### **If you require further assistance, please email [support@skios.se](mailto:support@skios.se) to open a ticket or call +46 21 47 13 103**

#### **Download the Updated CAEPIPE Manuals and Review the Tutorials**:

Download the CAEPIPE v10.10 User's Manual, Technical Reference Manual, and Code Compliance Manual here:<https://www.sstusa.com/caepipe-docs.php>

Review the Pipe Stress Analysis tutorial and 19 topic specific CAEPIPE Tutorials: <http://www.sstusa.com/caepipe-tutorials.php>

**If you require further assistance, please email [support@skios.se](mailto:support@skios.se) to open a ticket or call +46 21 47 13 103**